# **Training Registration**

Visibly yours

**BARCO-**

1

*Quick Start Guide*

IMPORTANT: If you do not have a myBarco account, click on **New to myBarco** at the top right of the page and register. You will receive a return email with steps to create your password and activate your account.

Note: It will take 3 hours for your account to synchronize for a "guest" status on the site and can take up to 24 hours for your specific "Market Segment" site request to be approved.

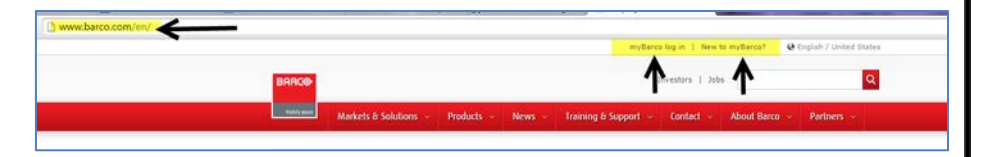

<sup>2</sup> Log onto [www.barco.com](http://www.barco.com/). Click **Training & Support** <sup>&</sup>gt;**Training**, to display the training and certification program's page.

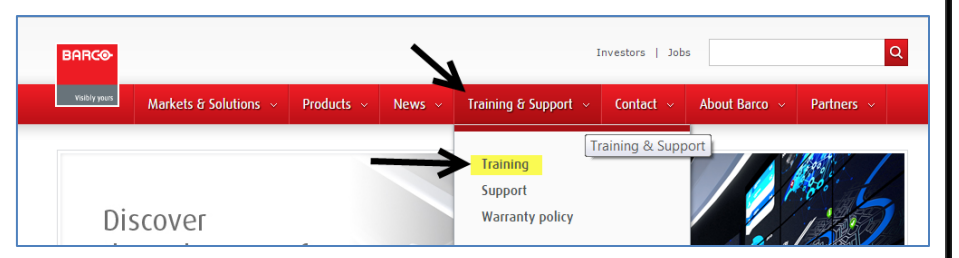

**3** Scroll down to choose your market for certification training.

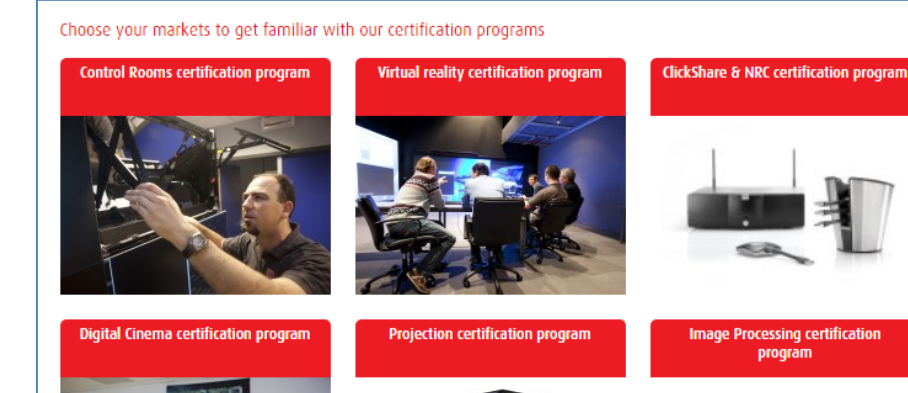

## **Registration Procedure Registration Procedure (continued)**

# Choose a training course. <sup>4</sup>

## Image Processing certification program Certification program for sales professionals Barco Media Server - Barco certified Sales Professional - XHD Media Server and Graphical User Interface · Image Processing - Barco certified Sales Professional - E2 Processor and Graphical User Interface Certification program for technical professionals Barco Media Server - Barco Certified Specialist - XHD Media Server and Graphical User Inter **Image Processing - Barco Certified Specialist - E2 Processor and Graphical User Interface** · Image Processing - Barco Certified Specialist - FSN Multi Format (only available in US) *Sample Screen*

When the course description page appears, scroll down to the bottom to view the Training<br>Schodule, Click on the Sign unlink to be taken to Mulgarning Schedule. Click on the **Sign up** link to be taken to MyLearning.

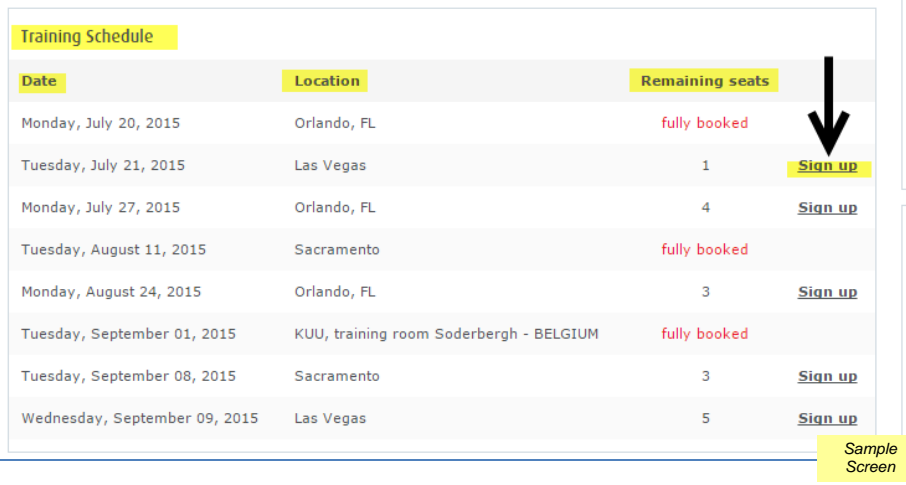

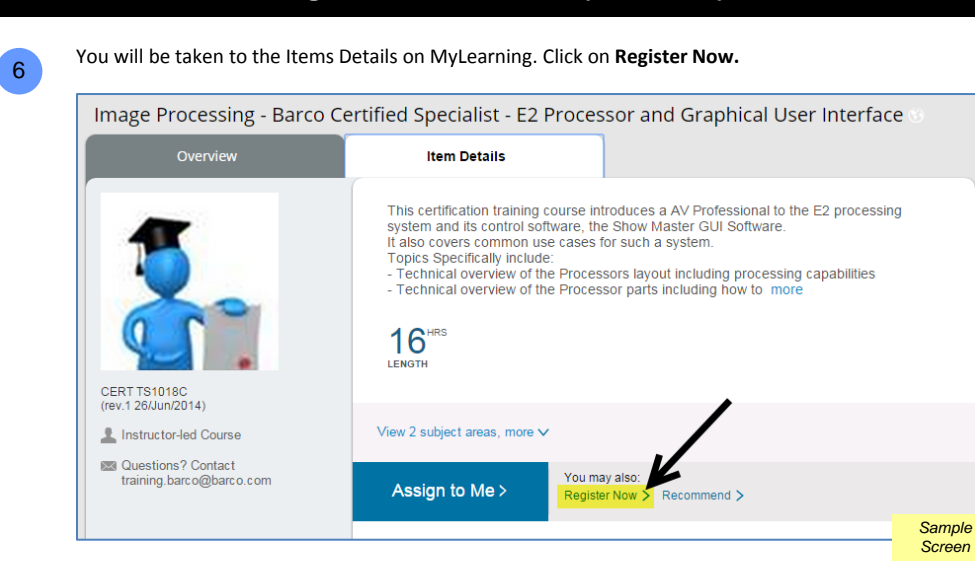

Locate the date and location of course and click on **Add to Cart.**

7

8

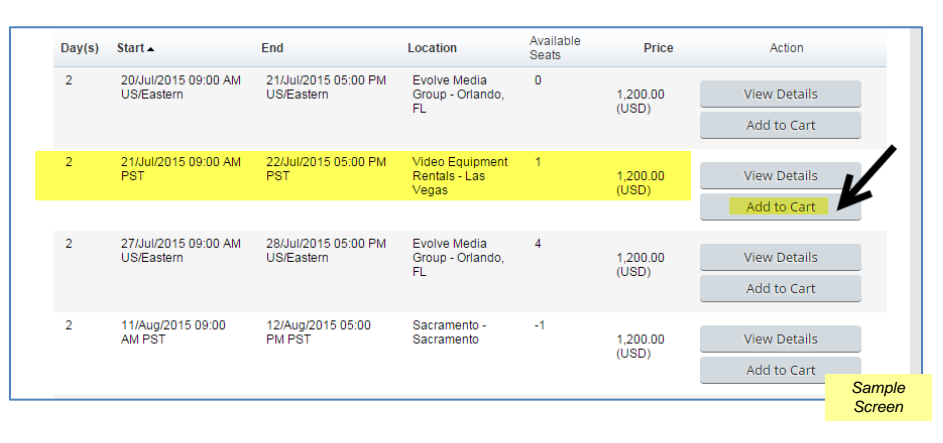

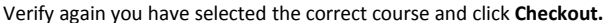

 $\leftarrow$  Back **Shopping Cart** When you have finished updating the contents of your Shopping Cart, click Checkout to purchase. You may not update the quantity of scheduled offering registrations Total Price Add to Learning<br>(USD) Plan Title Unit Price<br>(USD) Quantity Actio Image Processing - Barco Certified Specialist - E2 Processor and<br>Graphical User Interface View Scheduled Offering Details<br>21/Jul/2015 09:00 AM PST 1.200.00 1,200.00 The item associated  $\boldsymbol{\times}$ with the schedule Video Foujoment Rentals will be added to the Learning Plan. Total Before Savings: 1,200.00 You Saved: Pavable 1,200.00 Enter Coupon Code Apply *Sample Screen*

**Registration Procedure (continued) Registration Procedure (continued)**

Select your Payment Method and click **Next.** <sup>9</sup> Checkout **Select Payment Method Select Payment Method** Select a Payment Method and click Next to continue with the Checkout Process. I would like to receive an invoice from Barco

Complete your Credit Card Information and click **Next.** <sup>10</sup>

Use a credit card

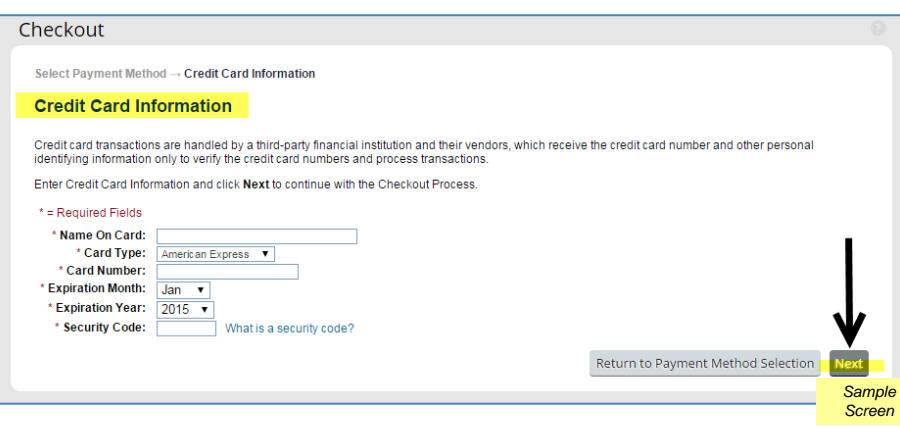

*Sample Screen*

Return to Shopping Cart

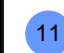

If you paid via credit card, you will receive a payment CONFIRMATION, DIRECTIONS & INFORMATION ON LOCAL HOTELS emailed directly from the Training Coordinator.

If you choose the "to be invoiced" option, you will receive a REGISTRATION & PAYMENT email directly from the Training Coordinator that will have a credit card authorization form you will need to fill out and return. NOTE: you can only be invoiced if you are a current Business Partner and are already set up in our accounting system.

Once your payment form has been returned, you will receive a payment CONFIRMATION, DIRECTIONS & INFORMATION ON LOCAL HOTELS email.